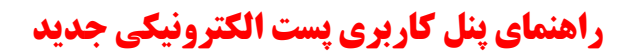

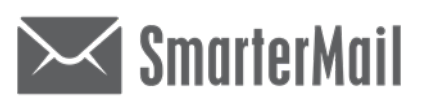

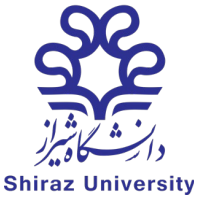

**دانشگاه شیراز**

**محیط کاري** 

# **-۱ ارسال ایمیل:**

**جهت ارسال ایمیل جدید:**

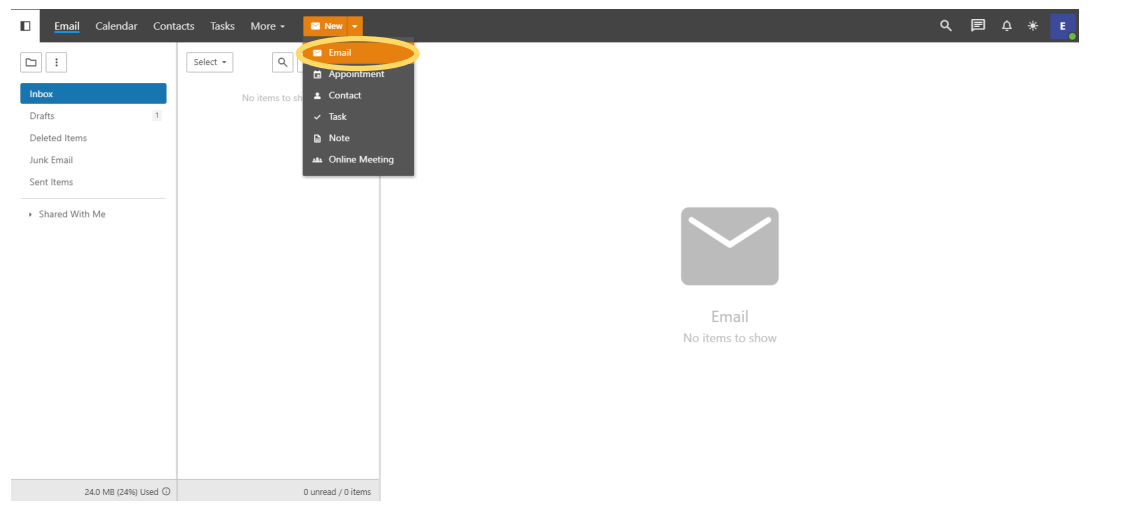

**بعد از ارسال هر ایمیل و رسیدن آن به مقصد، براي کاربر پیامی خواهد رسید که نشان دهنده رس یدن ایمیل شما به مقصد می** 

**باشد. بنابراین از رسیدن به مقصد مطمئن خواهید شد.** 

فایل پیوستی

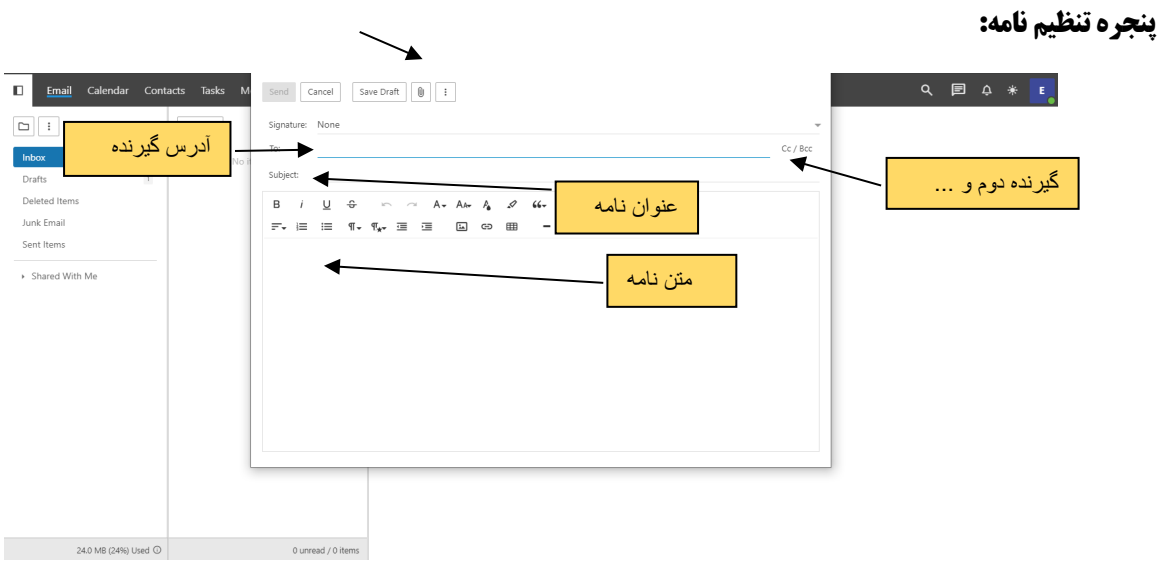

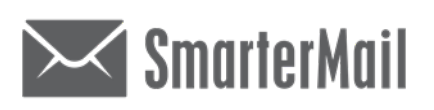

**راهنماي پنل کاربري پست الکترونیکی جدید** 

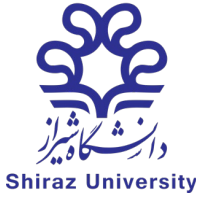

**دانشگاه شیراز**

#### **-1فراموشی رمز عبور:**

**گزینه فراموشی رمز را انتخاب نمایید.**

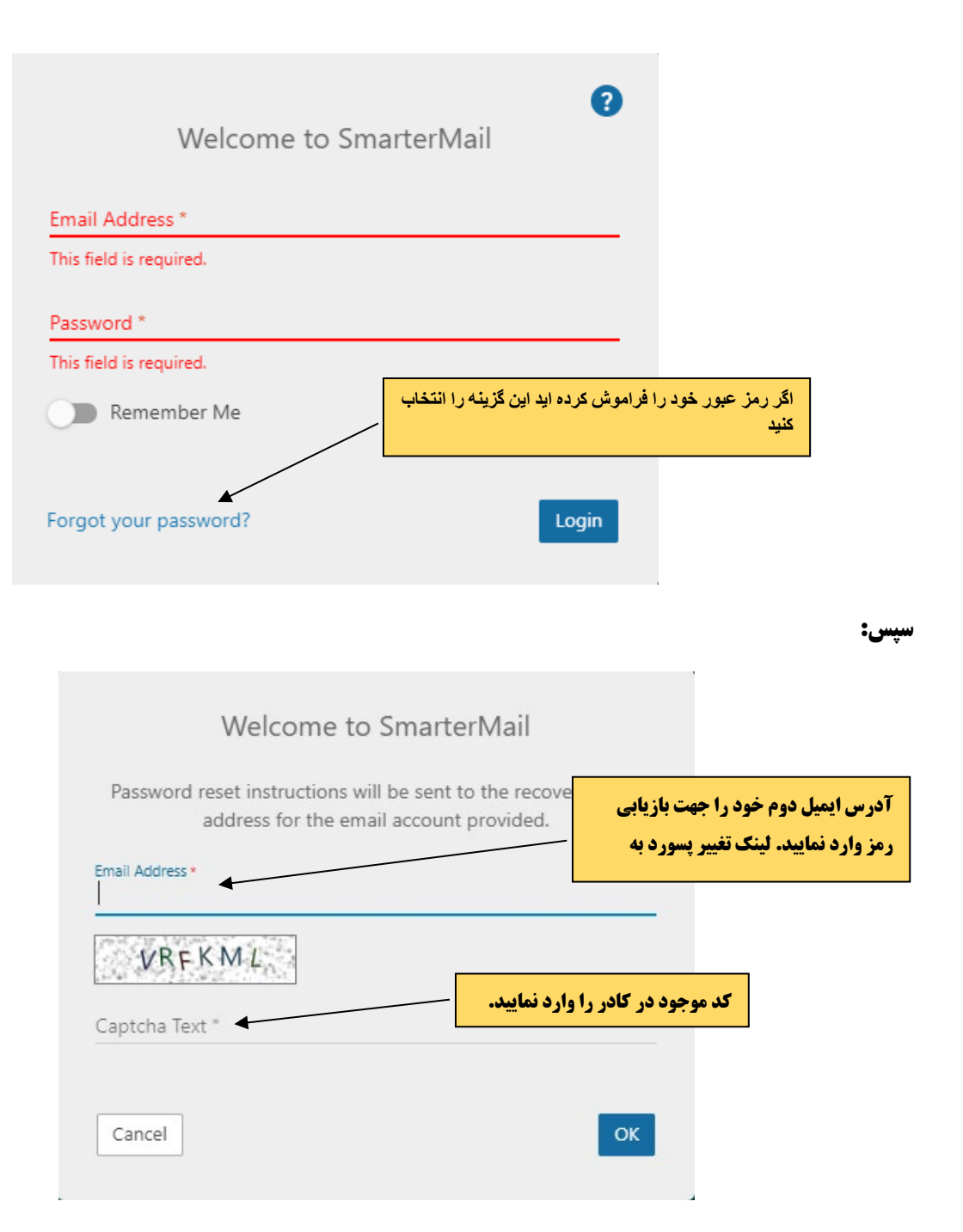

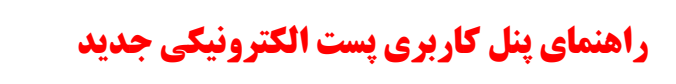

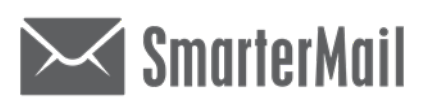

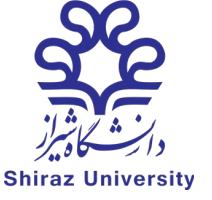

## **دانشگاه شیراز**

### **-2 جهت قرار دان عکس در پروفایل خود:**

#### More > Setting > Profile >Personal Info

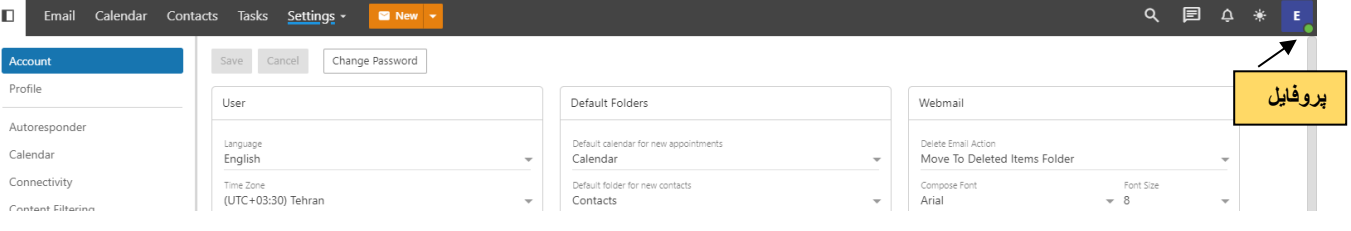

**-3جهت تغییر رمز عبور:**

#### More > Setting > Accunt > Change Password

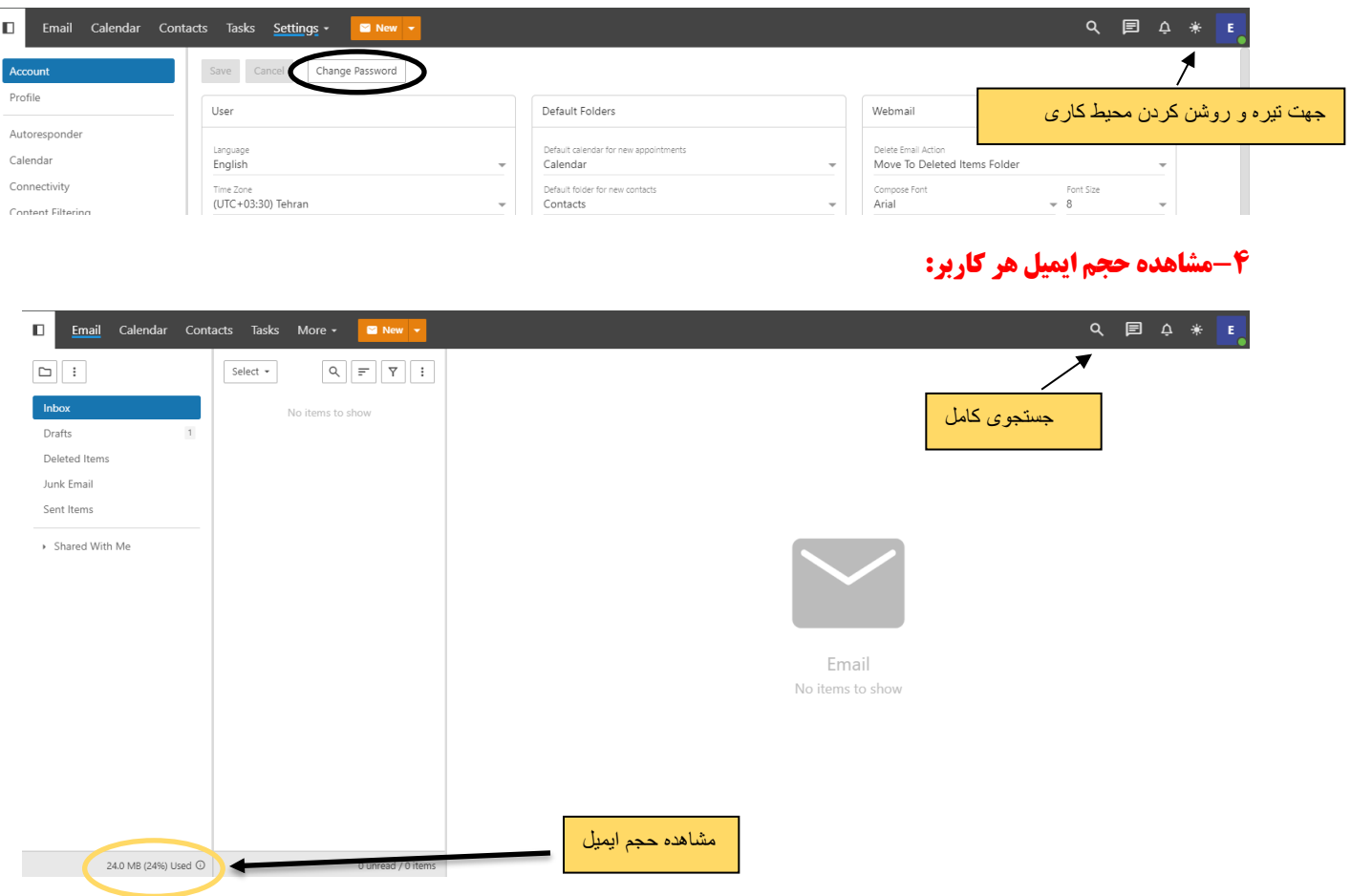

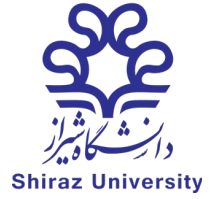

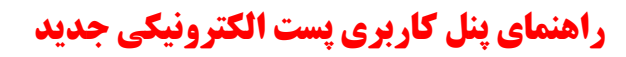

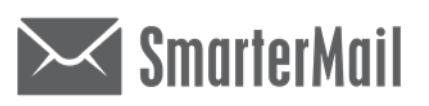

**دانشگاه شیراز**

#### **-5به امکانات زیر توجه فرمایید:**

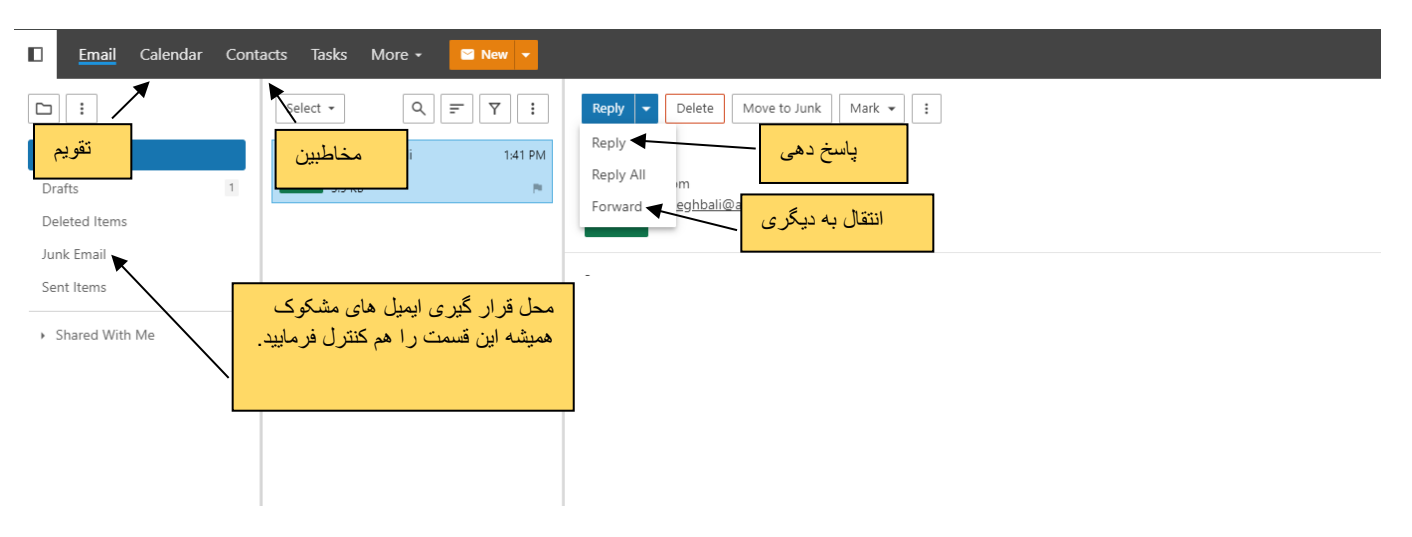